# **PRENOTAZIONE DEI COLLOQUI DA PARTE DELLE FAMIGLIE**

Dalla voce di menu "*Prenota colloquio con docente*", i genitori potranno prenotarsi ai colloqui

La prenotazione di un *colloquio individuale* può essere effettuata sia da Web, sia dall'App; nel caso in cui non sia visibile la voce di menu "*Colloquio*", sarà necessario rivolgersi alla segreteria scolastica del proprio istituto per capire se la scuola ha aderito o meno a questo servizio. Vediamo le due modalità di prenotazione.

### **PRENOTAZIONE DA WEB**

Dopo aver effettuato l'accesso a ClasseViva, sarà sufficiente accedere alla sezione "*Colloqui*" dal proprio menu principale: qui l'utente avrà visione di tutte le disponibilità di Colloqui con i vari docenti abbinati alla classe dello studente, divise per mese.

Utilizzare il tasto "*Prenota*" in corrispondenza del docente, giorno e orario in cui si desidera prenotare il colloquio:

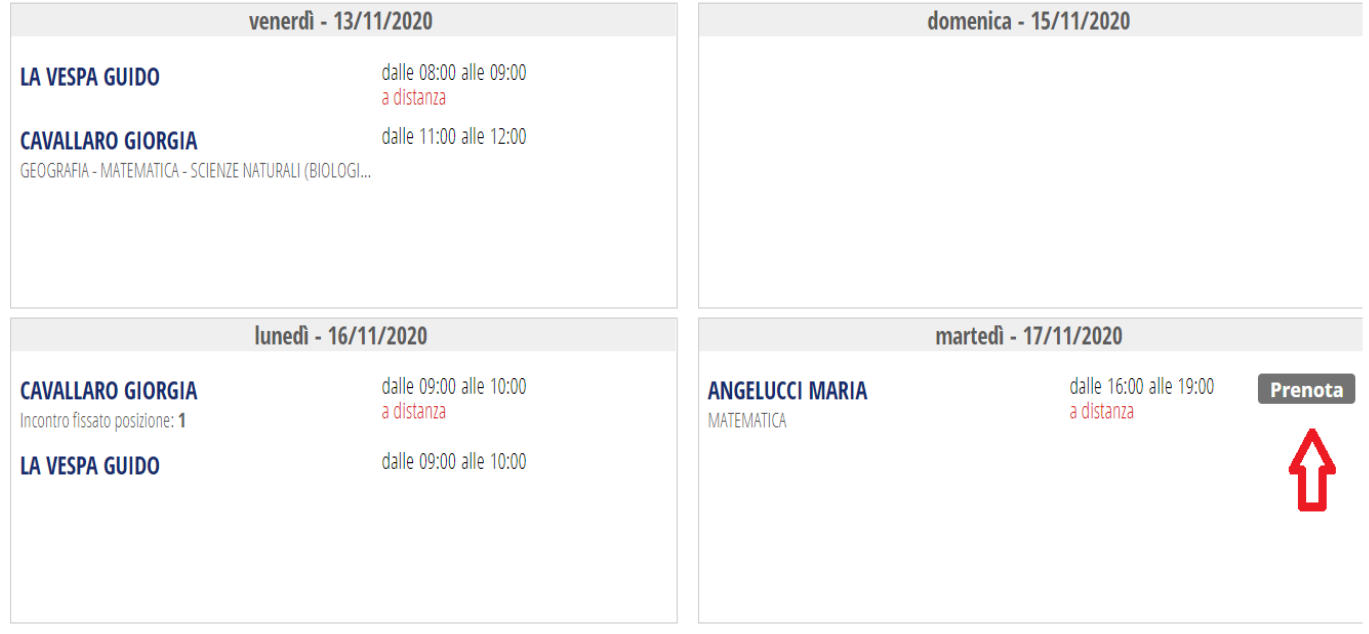

Si aprirà una schermata in cui scegliere la *posizione prenotata con l'orario di prenotazione,* e dove è possibile indicare il proprio numero di cellulare, l'indirizzo mail ed eventuale altro contatto. L'inserimento di almeno uno dei 3 campi sarà contraddistinto da un (\*), che indica che quel campo è da compilare obbligatoriamente.

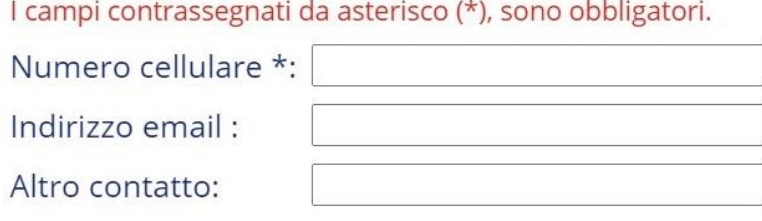

Nell'aggiornamento del 02/11/2020 è stata aggiunta la voce "*Avviso*", che vi dà la possibilità di inviare un messaggio al docente, oppure viceversa di visualizzare eventuali messaggi ricevuti dal Docente.

martedì - 17/11/2020

#### **ANGELUCCI MARIA**

Incontro fissato posizione: 1

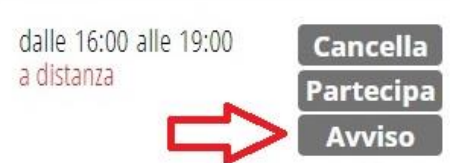

Per cancellare una prenotazione fare click sulla voce "*Cancella*" in corrispondenza dello stesso. La cancellazione potrà essere effettuata fino a quando non sarà trascorsa la data di colloquio.

Se nel giorno di interesse il colloquio non presenta la voce "*Prenota*", significa che non è più possibile prenotarsi per esaurimento posti disponibili.

### **Svolgimento colloquio individuale**

Per prendere parte al colloquio con il docente sarà sufficiente fare click sul tasto "*Partecipa*" in corrispondenza del colloquio prenotato: visionerete un popup con indicato il link della piattaforma esterna inserito dal docente in cui si svolgerà il colloquio.

martedì - 17/11/2020

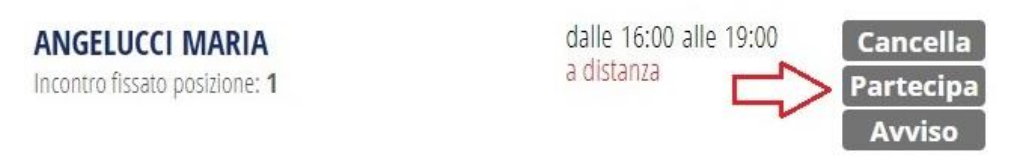

## *Attenzione!* il tasto "*Partecipa*" :

il tasto "*partecipa*" sarà visibile SOLO nel giorno di prenotazione, dopo che il docente avrà avviato il colloquio; inoltre, sarà visibile fino a quando non sarà trascorsa la data dell'evento, oppure fino al momento in cui il docente avrà indicato lo stato del colloquio (genitore "*ricevuto*" o "*non ricevuto*").

## **PRENOTAZIONE DA APP**

Dopo aver scaricato sul proprio dispositivo l'app *ClasseViva Famiglia* ed aver effettuato l'accesso, entrare nella sezione "**Registro**" > "**Colloqui**" > selezionare la voce in alto "**Individuali**" > fare click su "*Prenota*" in corrispondenza del docente, giorno e orario in cui desidera prenotare il colloquio.

Come descritto per la parte Web, il sistema permetterà di scegliere la posizione prenotata e inserire il numero di cellulare, l'indirizzo mail ed eventuale altro contatto; tra questi in genere l'inserimento del cellulare è obbligatorio, ma può variare a seconda delle impostazioni dei singoli istituti.

Se il giorno di un colloquio di interesse non presenta la voce "*Prenota*", significa che non è più possibile prenotarsi per esaurimento posti.

Per cancellare un colloquio prenotato, fare click cliccando sulla voce "*Annulla*" in corrispondenza dello stesso, e confermando la procedura di procedura di rimozione. La cancellazione potrà essere effettuata fino a quando non sarà trascorsa la data di colloquio.

L'applicazione vi metterà in evidenza i *colloqui prenotati*; per partecipare al colloquio, sarà necessario selezionare il colloquio prenotato.

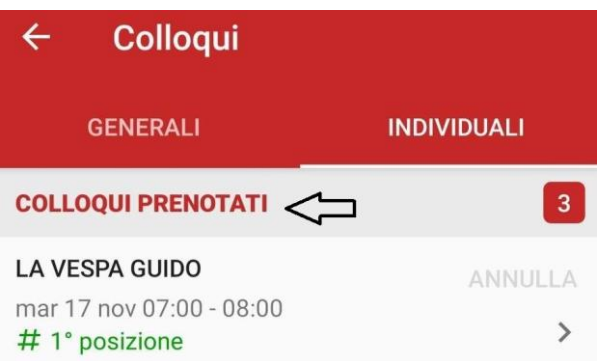

Una volta che il docente avrà avviato la videoconferenza, si potrà accedervi direttamente cliccando sul tasto "*Partecipa al colloquio*" che si troverà nella propria pagina.

Nella versione app il tasto "*Partecipa*" sarà visibile SOLO nel giorno di prenotazione, dopo che il docente avrà avviato il colloquio; inoltre, sarà visibile fino a quando non sarà trascorsa la data dell'evento, oppure fino al momento in cui il docente avrà indicato lo stato del colloquio (genitore "*ricevuto*" o "*non ricevuto*").